# **Linux企业运维与实战** 教师:丁敏

2022

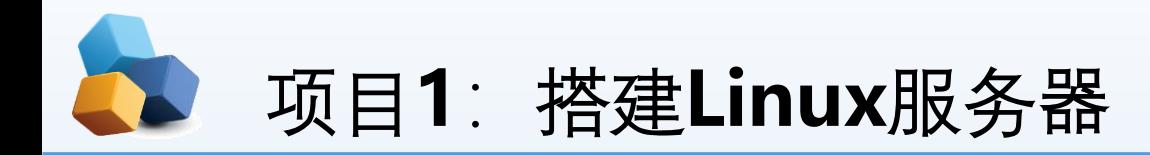

## 1.1 认识Linux操作系统

1. 2 设计与准备搭建服务器

任务1 安装配置VM虚拟机

任务2 安装 Linux 7

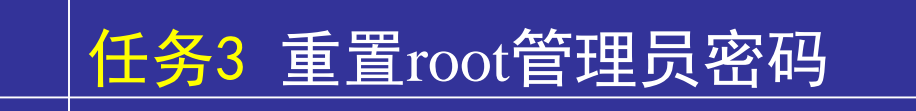

### 任务4 RPM(红帽软件包管理器)

任务5 yum 软件仓库

任务6 Systemd 初始化进程

任务7 启动shell

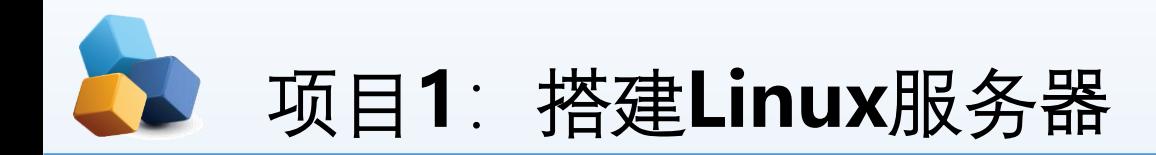

• 项目导入

某高校组建了校园网,需要架设一台具有Web、FTP、DNS、 DCP、Samba、VPN等功能的服务器来为校 园网用户提供服务,现需要选择一种既安全又易于管理的网络操作系统,正确搭建服务器并测试。

- 职业能力目标和要求
- ① 了解Linux系统的历史、版权以及Linux系统的特点
- ② 了解Red Hat Enterprise Linux 5的优点及其家族成员
- ③ 掌握如何配置Linux常规网络和如何测试Linux网络环境
- ④ 掌握如何排除Linux服务器安装的故障

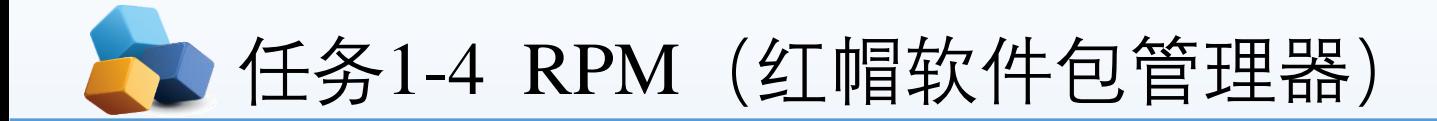

RPM(红帽软件包管理器)有点像Windows系统中的控制面板,会建立统一的数据库文 件,详细记录软件信息并能够自动分析依赖关系。目前RPM的优势已经被公众所认可,使 用范围也已不局限在红帽系统中了。表1-2所示是一些常用的RPM软件包命令。

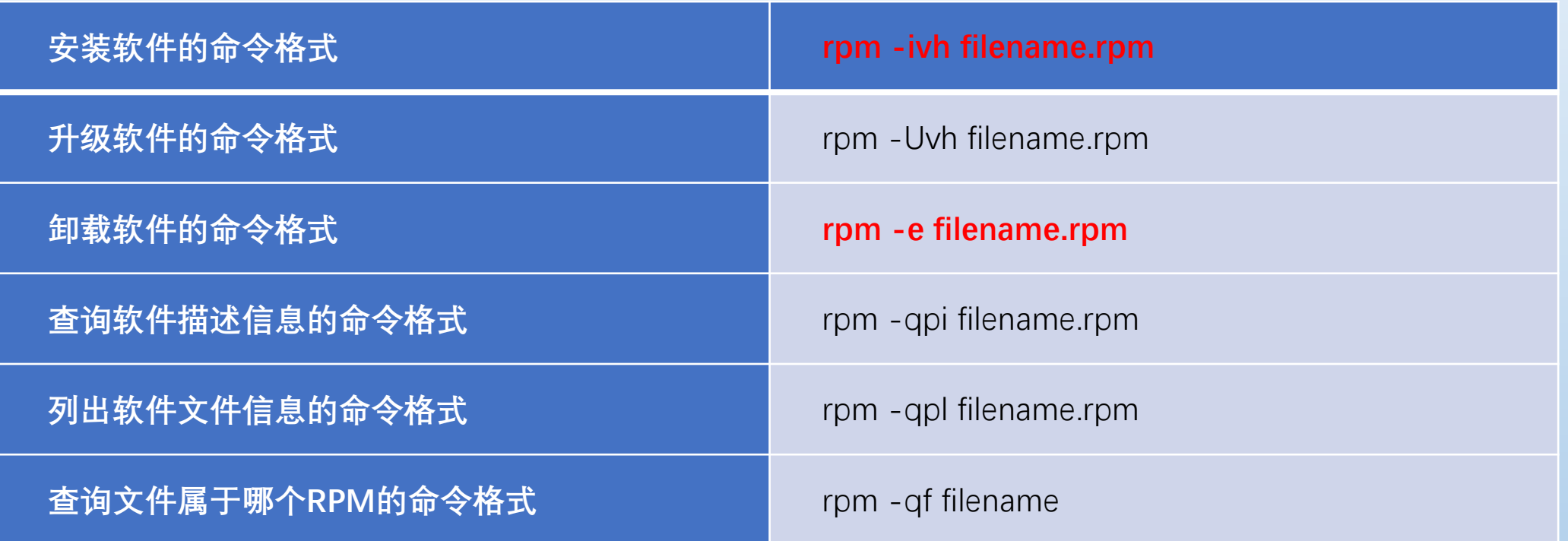

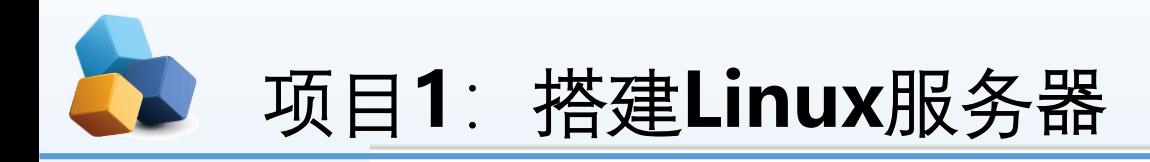

实践环节—— 安装QQ

#### 步骤:

- 1. 下载QQ for linux版
- 2. 选择架构:
- 可通过uname -a查看 本机机器硬件架构选择相应的兼容架构类型  $[root@localhost]$ # uname -a

 $\sum$  Linux

- Linux localhost. localdomain 3.10.0-1062.el7.x86 64 #1 SMP Wed Aug 7 18:08:02 UTC 2019 x86 64 x86 64 x86 64 GNU/Linux
- 3. 根据你所使用的1inux发行版选择格式: rpm
- 4. 下载软件包
- 5. 找到你下载的文件,打开终端
- 【安装】: rpm -ivh rpm文件
- 【删除】:

①查询是否安装了软件 rpm -ga | grep -i 软件名 ②rpm -e -- 包名 # 普通删除模式

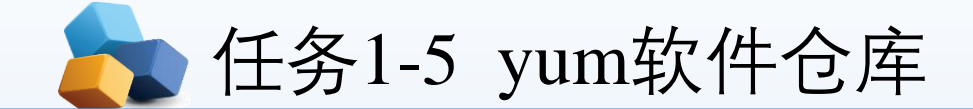

yum的工作原理: 每个rpm软件包都有一个包头header, header中有该软件的依赖关系, 如果可以将该头 的内容记录下来,并进行分析,就可以知道每个软件安装前需要额外安装哪些依赖软件了,并将其所 有依赖软件包放yum服务器备用。 Yum 是一个强大的命令行工具, 可用于更加灵活的管理(安装, 更 新,删除,查询)软件包。

yum的工作过程: RHEL先将发布的软件存放到yum服务器内, 再分析这些软件的依赖属性问题, 将软件 内的记录信息写下来(header),然后将这些信息分析后记录成软件相关性的清单列表。这些列表数据与 软件所在的位置可以叫容器 (repository) 。当用户端有软件安装的需求时, 用户端主机会主动地向网络 上面的yum服务器的容器网址下载清单列表,然后通过清单列表的数据与本机RPM数据库已存在的软件 数据相比较,就能够一次性安装所有需要的具有依赖属性的软件了。

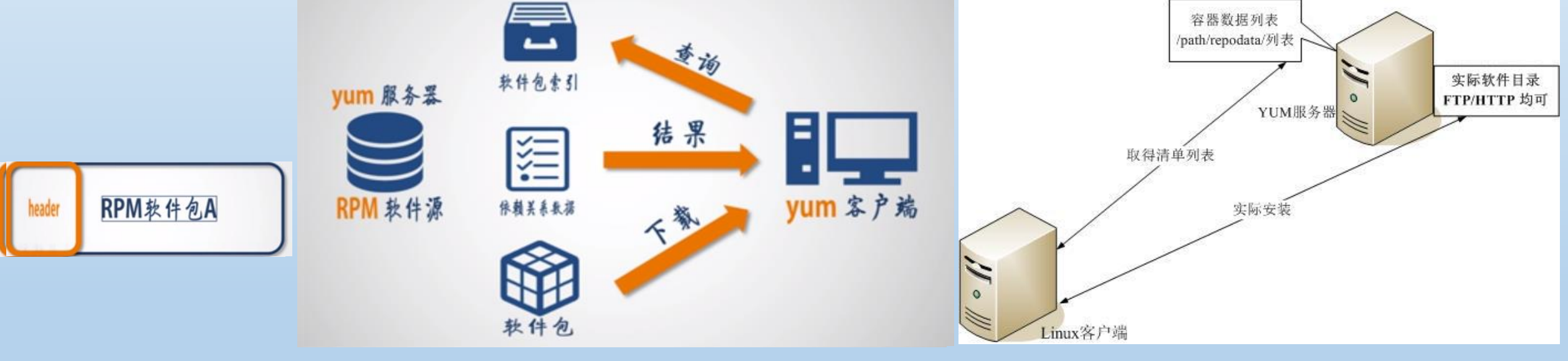

图1-45 yum使用的流程示意图

任务1-5 yum软件仓库

当用户端有升级、安装的需求时,yum会向容器要求清单的更新,使清单更新到本机的/var/cache/yum里面。 当用户端实施更新、安装时,就会用本机清单与本机的RPM数据库进行比较,这样就知道该下载什么软件了。接 下来yum会到容器服务器(yum server)下载所需要的软件, 然后再通过RPM的机制开始安装软件。这就是整个流 程,但仍然离不开RPM。

常见的yum命令如表1-3所示。

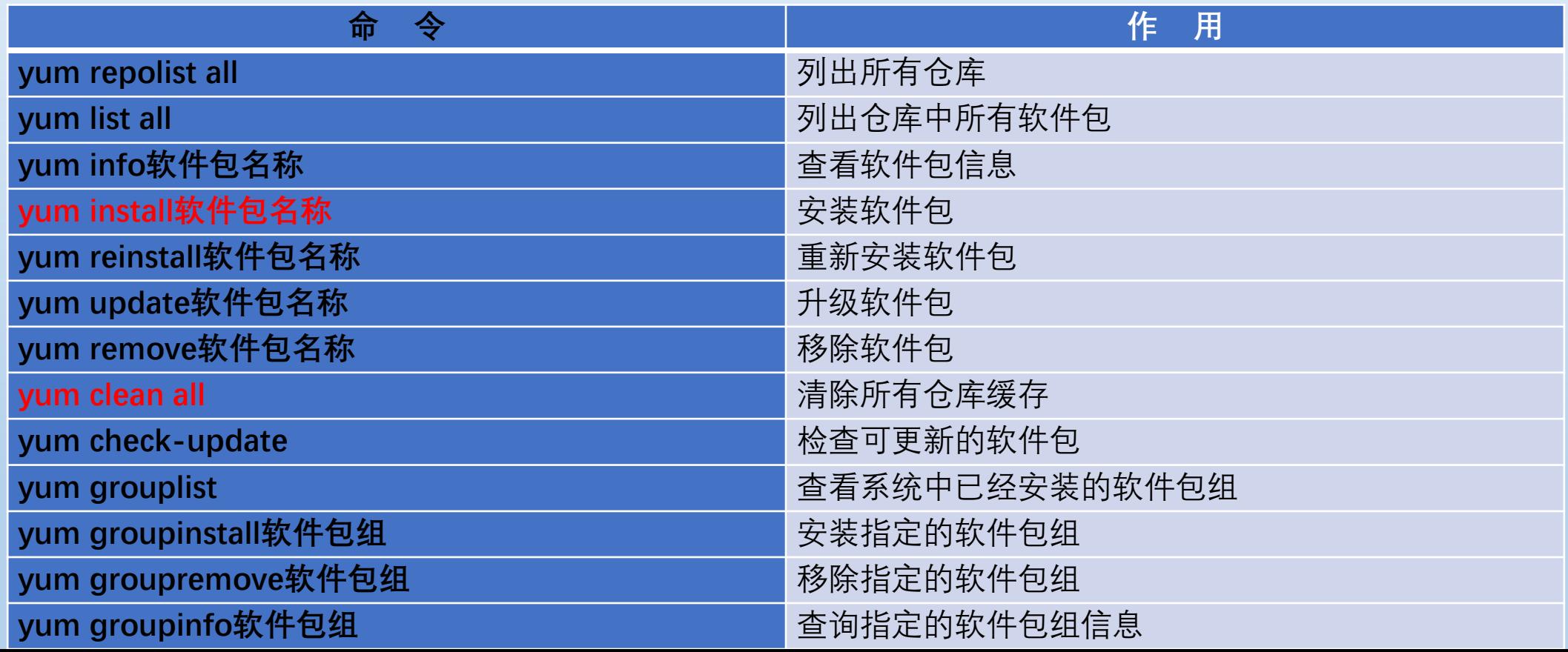

7

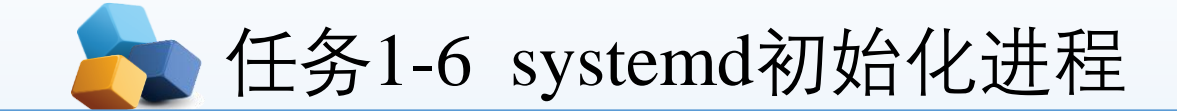

Linux系统在启动时要进行大量的初始化工作, 如挂载文件系统和交换分区、启动各类进程服务等, 在RHEL 6系统中使用service、chkconfig等命令来管理系统服务,而在RHEL 7系统中使用systemctl 命令来管理服务。

#### 表1-5systemctl管理服务的启动、重启、停止、重载、查看状态等常用命令

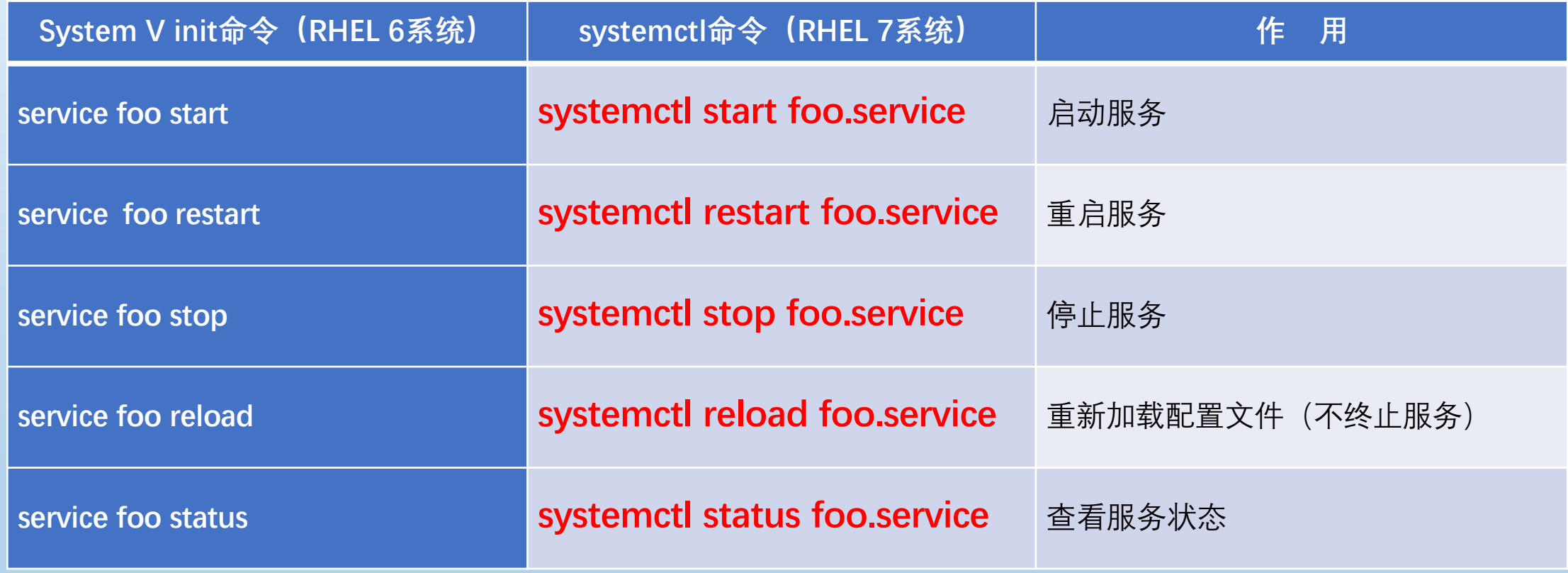

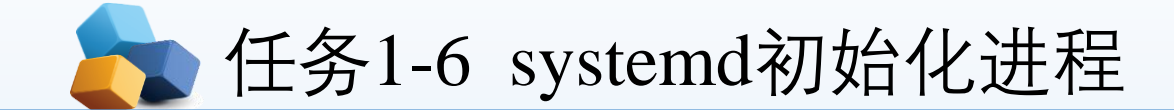

#### 表1-6 systemctl设置服务开机启动、不启动、查看各级别下服务启动状态等常用命令

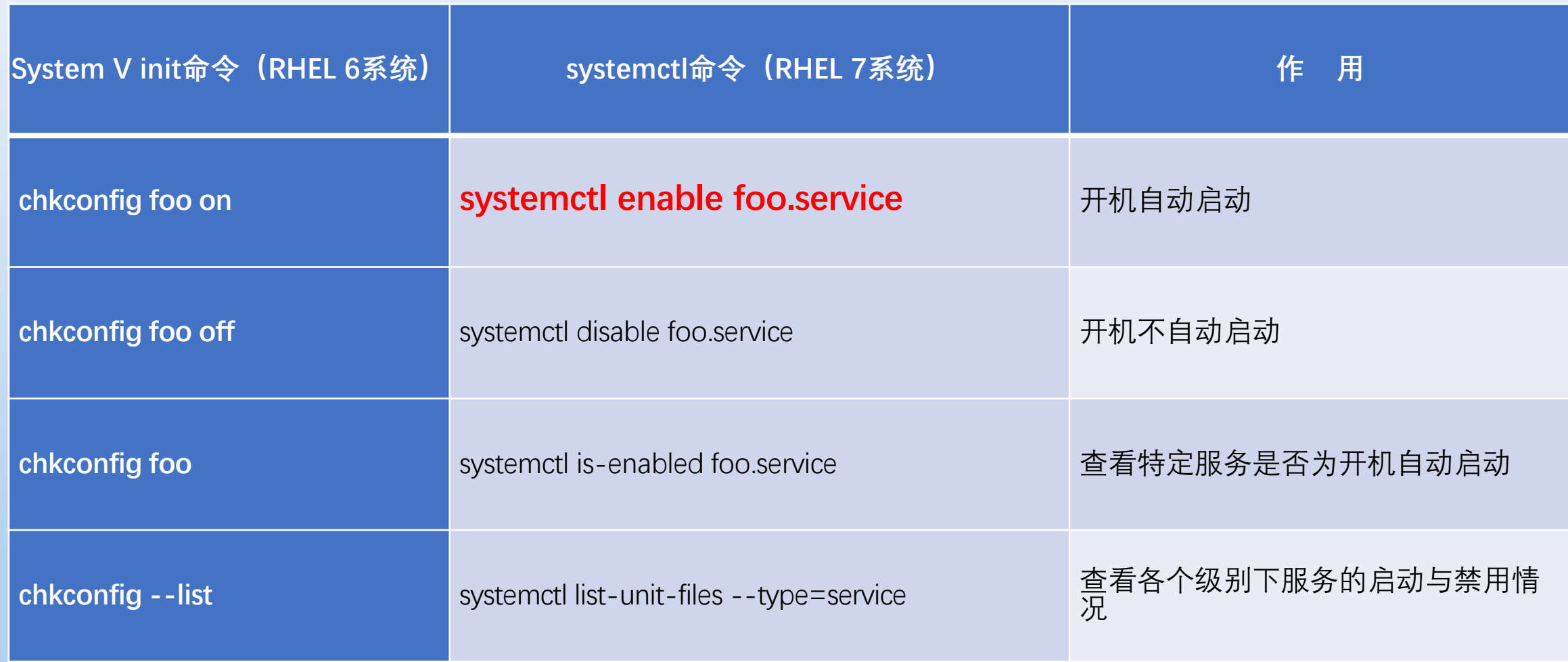

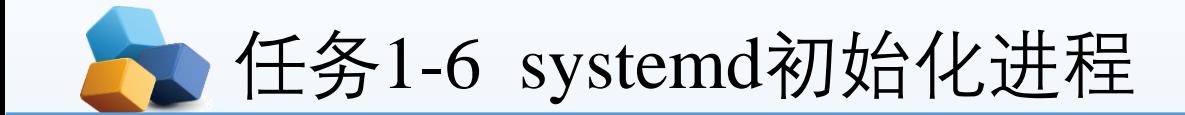

实践环节

- 安装httpd服务并启动
- 使用pstree命令查看httpd服务进程

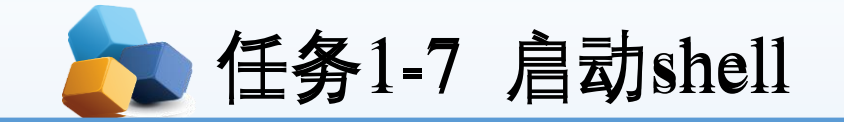

操作系统的核心功能就是管理和控制计算机硬件、软件资源,以尽量合理、有效地组织多个 用户共享多种资源,而shell则是介于使用者和操作系统核心程序 (Kernel) 间的一个接口。

Linux中的shell又称为命令行,在这个命令行窗口中,用户输入指令,操作系统执行并将结果回显在 屏幕上。

1.使用Linux系统的终端窗口

可以通过执行"应用程序"→"系统工具"→"终端"命令来打 开终端窗口, 或者直接在桌面单击鼠标右键, 选择"在 终端中打开 (Open Terminal) "命令, 如图1-46所示。如 果是英文系统,对应的是:"Applications"→"System Tools"→"Terminal"。由于中英文之间都是比较常用的单 词,在本书的后面不再单独说明。

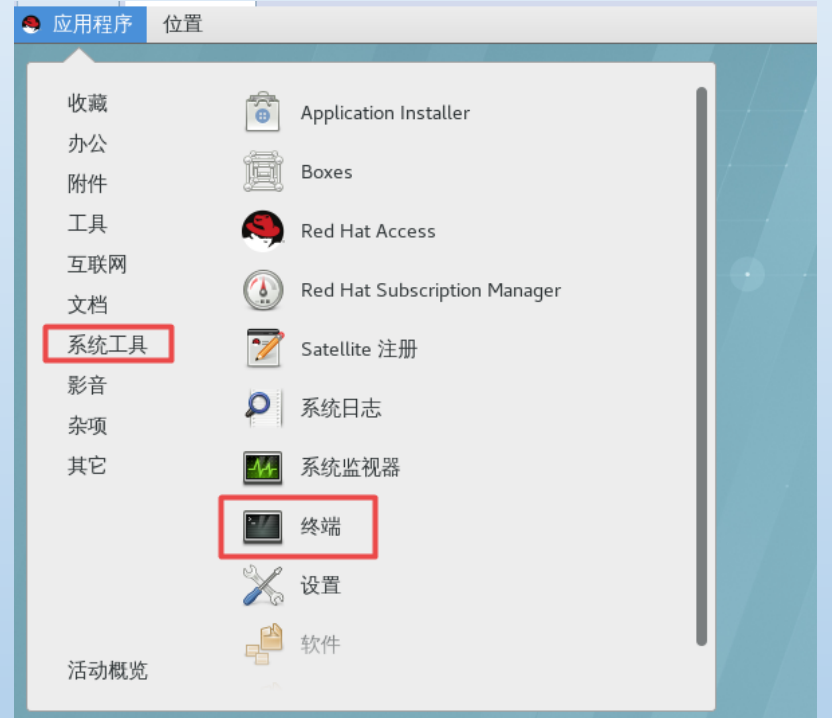

图1-46 从这里打开终端

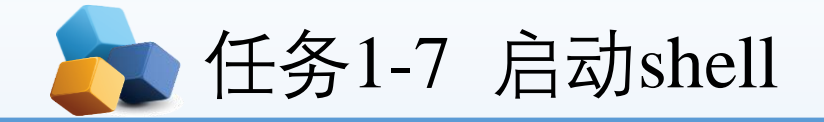

2.使用shell提示符

登录之后,普通用户的命今行提示符以"\$"号结尾,超级用户的命令以"#"号结尾。

```
[yangyun@localhost~]$ ;一般用户以"$"号结尾
[yangyun@localhost~]$ su – root ;切换到root账号
Password:
[root@localhost~]#                        ;命令行提示符变成以"#"号结尾了
```
3.退出系统

在终端中输入"shutdown-P now",或者单击右上角的关机按钮 (D), 选择"关机"按钮, 可以退出系统。

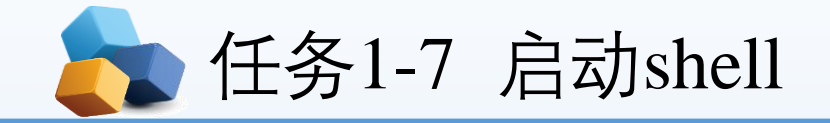

4.再次登录

如果再次登录,为了后面的实训顺利进行,请选择root用户。如图1-47所示,单击"Not listed?"按钮,后面输入root用户及密码,以root身份登录计算机。

![](_page_12_Picture_3.jpeg)

5.制作系统快照

安装成功后,请一定使用VM的快照功能进行快照备份,一旦需要可立即恢复到系统的初始状态。提醒读者, 对于重要实训节点,也可以进行快照备份,以便后续可以恢复到适当断点。

![](_page_13_Picture_0.jpeg)

![](_page_13_Figure_1.jpeg)